# 政大博碩士論文全文影像系統 操作手冊

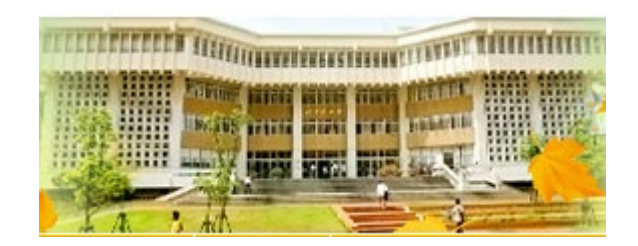

**2023.01** 圖書館知識組織組

# **論文上傳及繳交:5步驟**

### 1、合併轉檔:

論文內容順序建議為書名頁→謝辭→摘要→目次→正文→參考文獻→附錄 (紅字者為必備要件) 將論文所有檔案合併為1個檔案,並轉換為PDF檔

### 2、「政大博碩士論文全文影像系統」完成論文建檔及全文檔上傳:

- a.「政大博碩士論文全文影像系統」([http://thesis.lib.nccu.edu.tw\)](http://thesis.lib.nccu.edu.tw/)→點選「上傳論文」→登入系統
- b.完成步驟一、論文建檔→步驟二、上傳全文檔案→步驟三、授權
- c.確認建檔資料及上傳的檔案皆無誤後,至步驟五:送出審核
- d.收到「國立政治大學電子論文審核通過通知單」後,即可登入論文上傳系統,列印授權書

### 3、下載已添加政大浮水印及設定保全的全文檔:(109年3月18日起)

a.待收到「國立政治大學電子論文保全設定通知單」email(審核通過的隔日凌晨,系統排程批次添加政大浮水印,完成後寄送保全設定通知單) b.登入論文上傳系統→下載有政大浮水印的全文檔→印製紙本論文

#### 4、印製紙本論文:

- a. 紙本論文內須有政大浮水印(務必以下載的全文檔去印製)
- b.須將授權書與口試委員簽名頁裝訂於書名頁之後
- c.裝訂順序:封面→書名頁→授權書→口試委員簽名頁→(謝辭)→摘要→目次→正文→參考文獻→(附錄)
- d. 繳交精裝本或平裝本皆可,平裝本必須有書脊且封面必須上光

#### 5、辦理離校:

攜帶 2本論文、審核通過通知單、畢業離校程序單,至圖書館各借還書櫃台辦理離校手續。

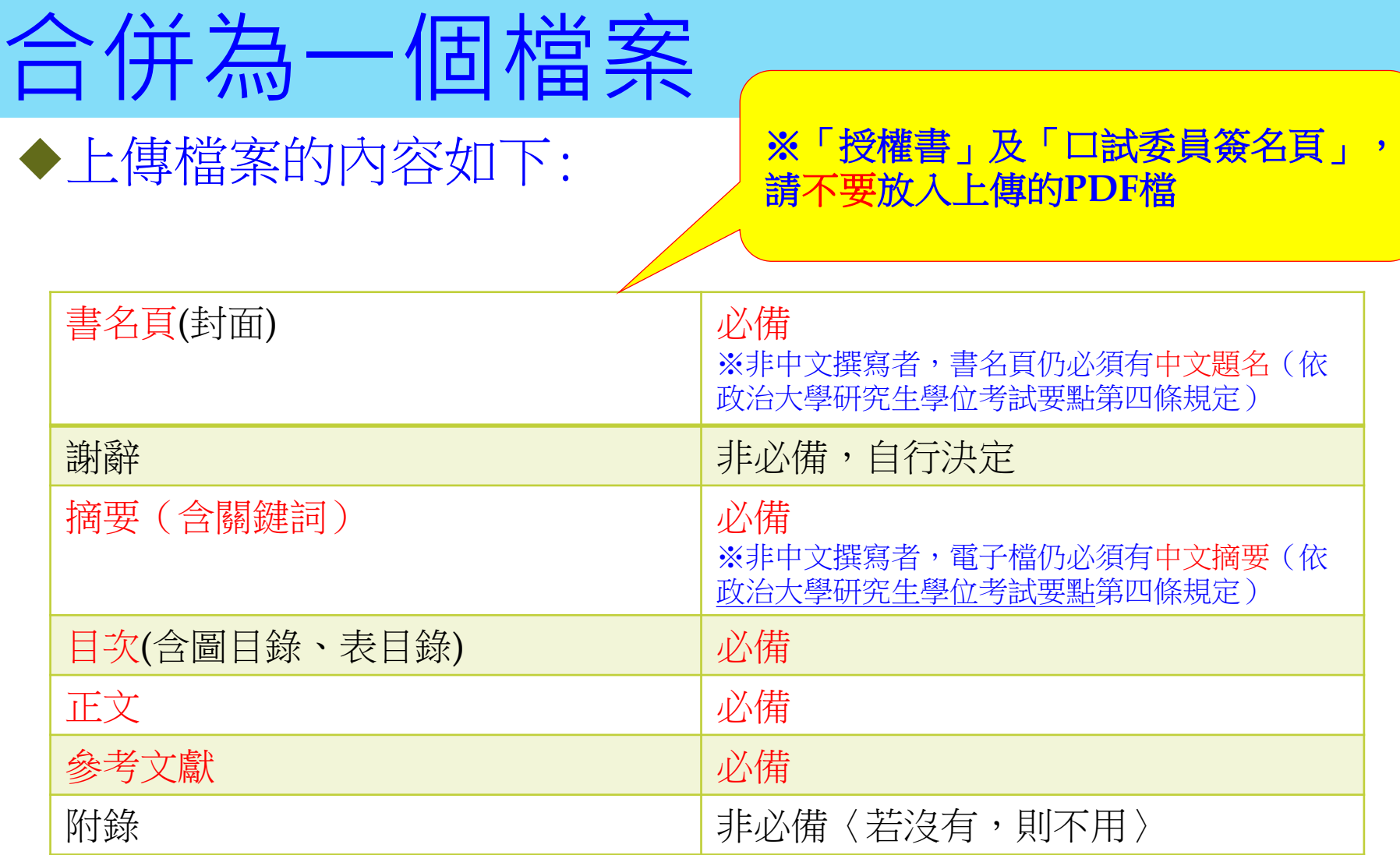

# **電子學位論文MS Word檔案格式**

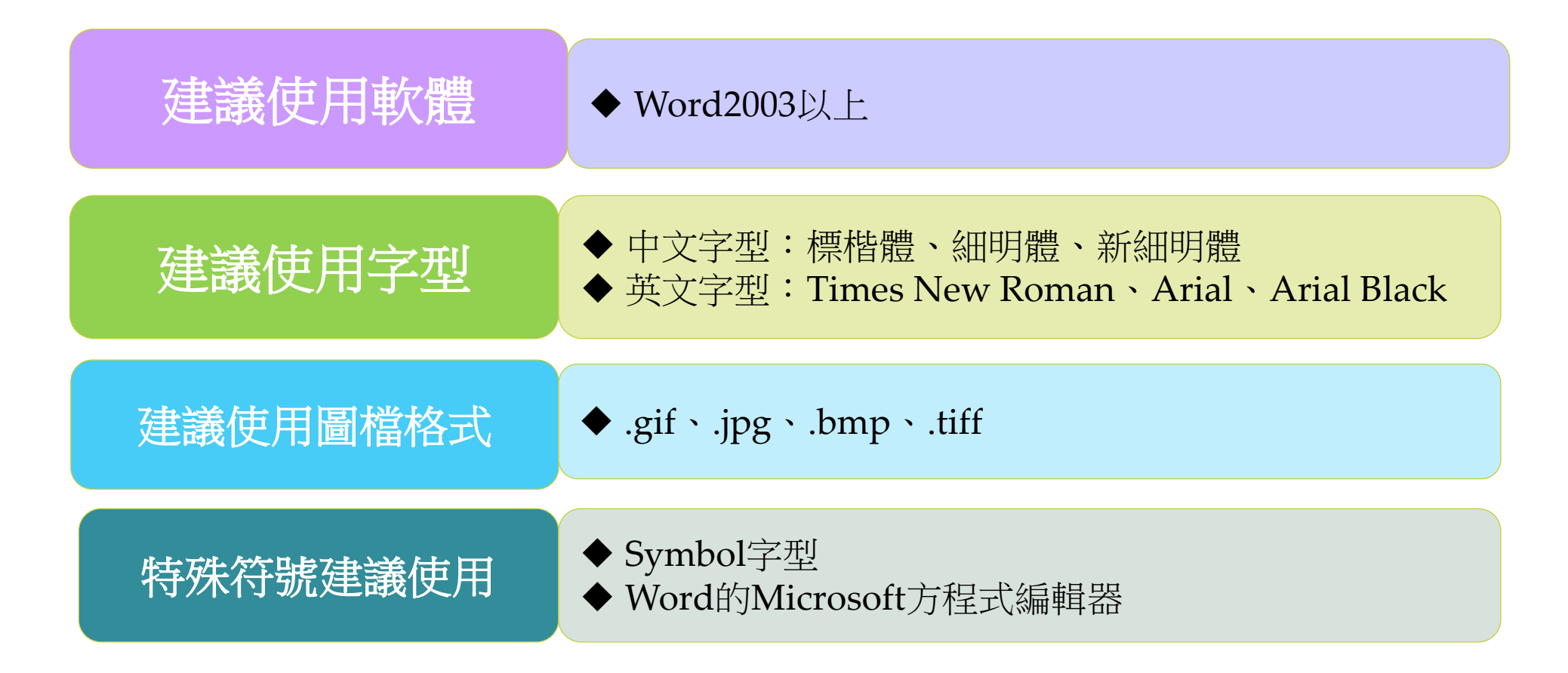

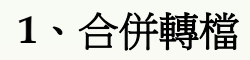

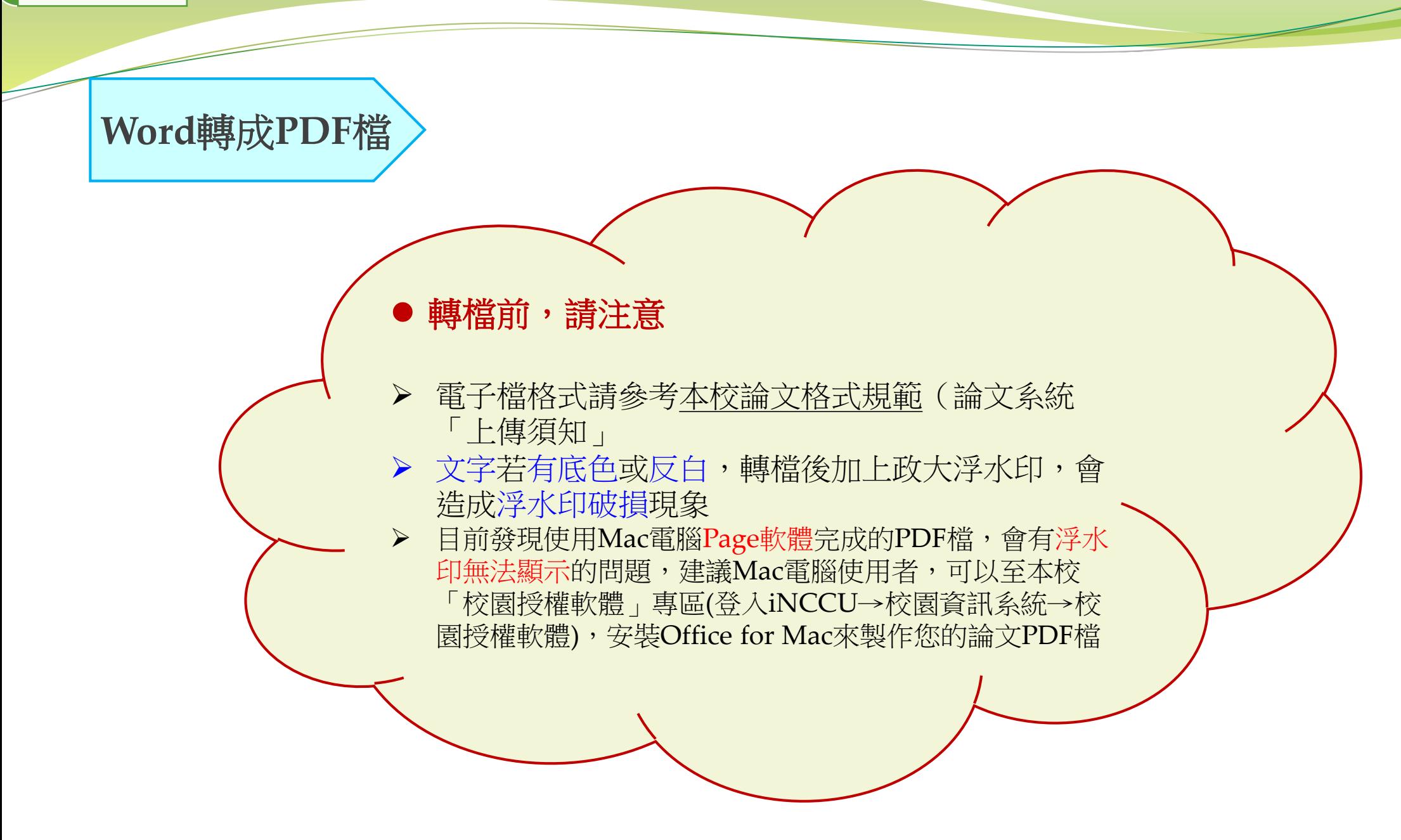

# **Word**轉成**PDF**檔

### 使用Word轉檔(2010後版本)方法一:點選 檔案 → 另存新檔 → 存檔類型 → PDF

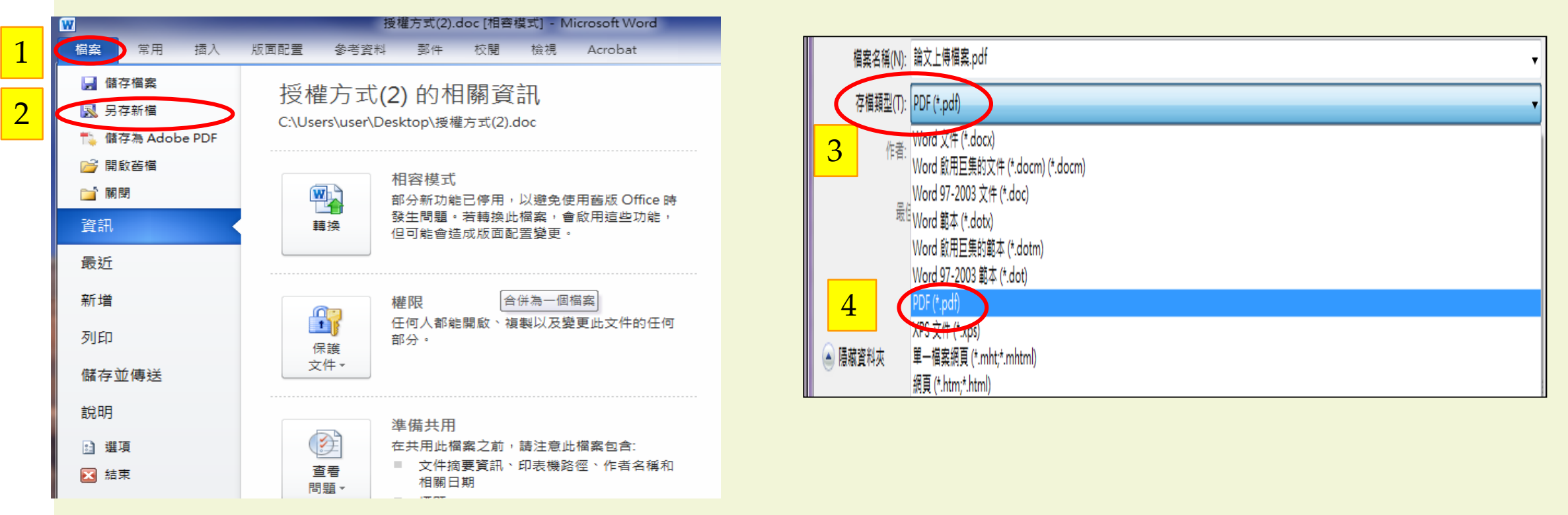

# **Word**轉成**PDF**檔

### 使用Word轉檔(已安裝Adobe Acrobat)方法二:點選 檔案 → 儲存為Adobe PDF

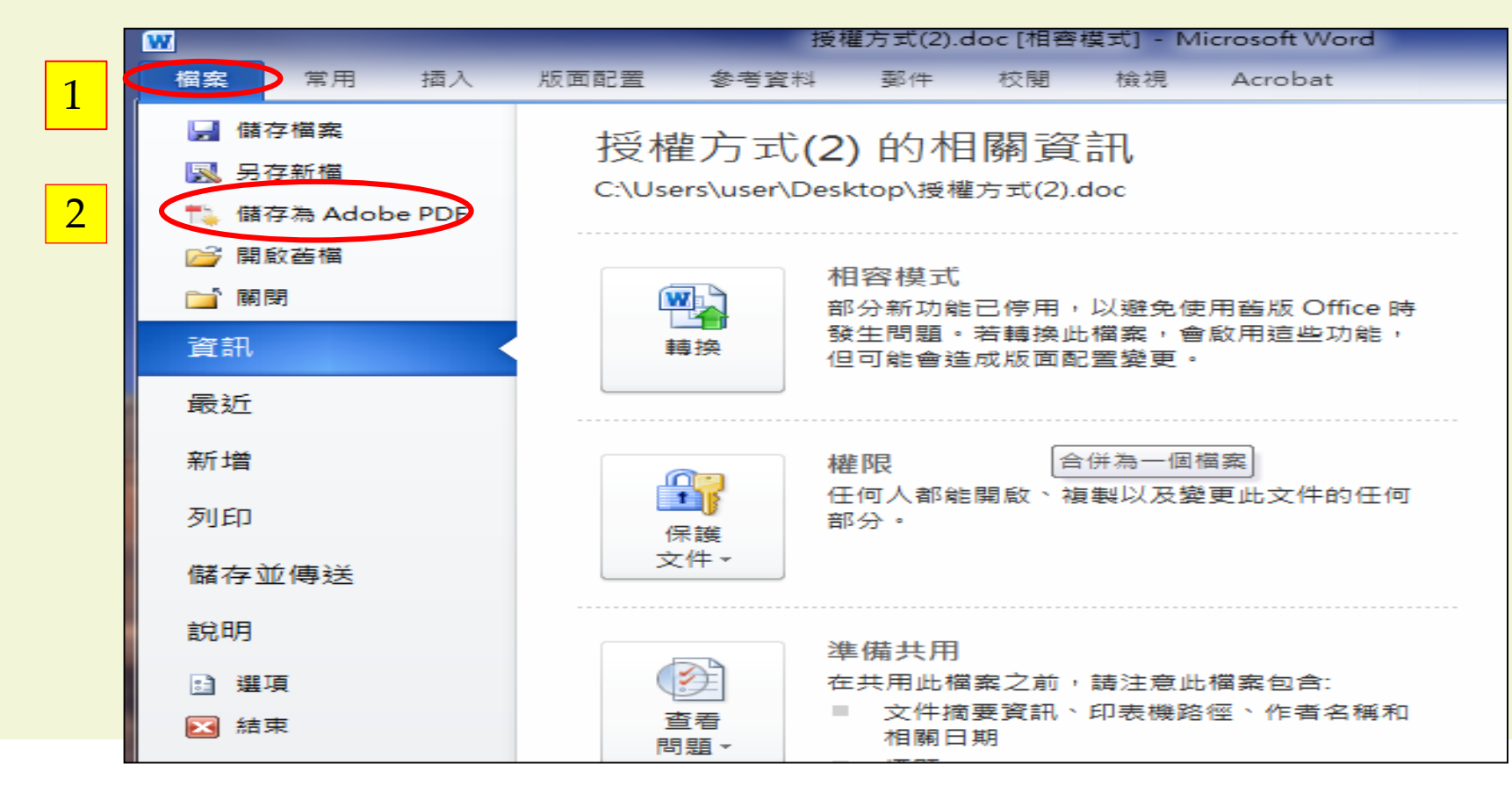

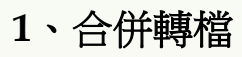

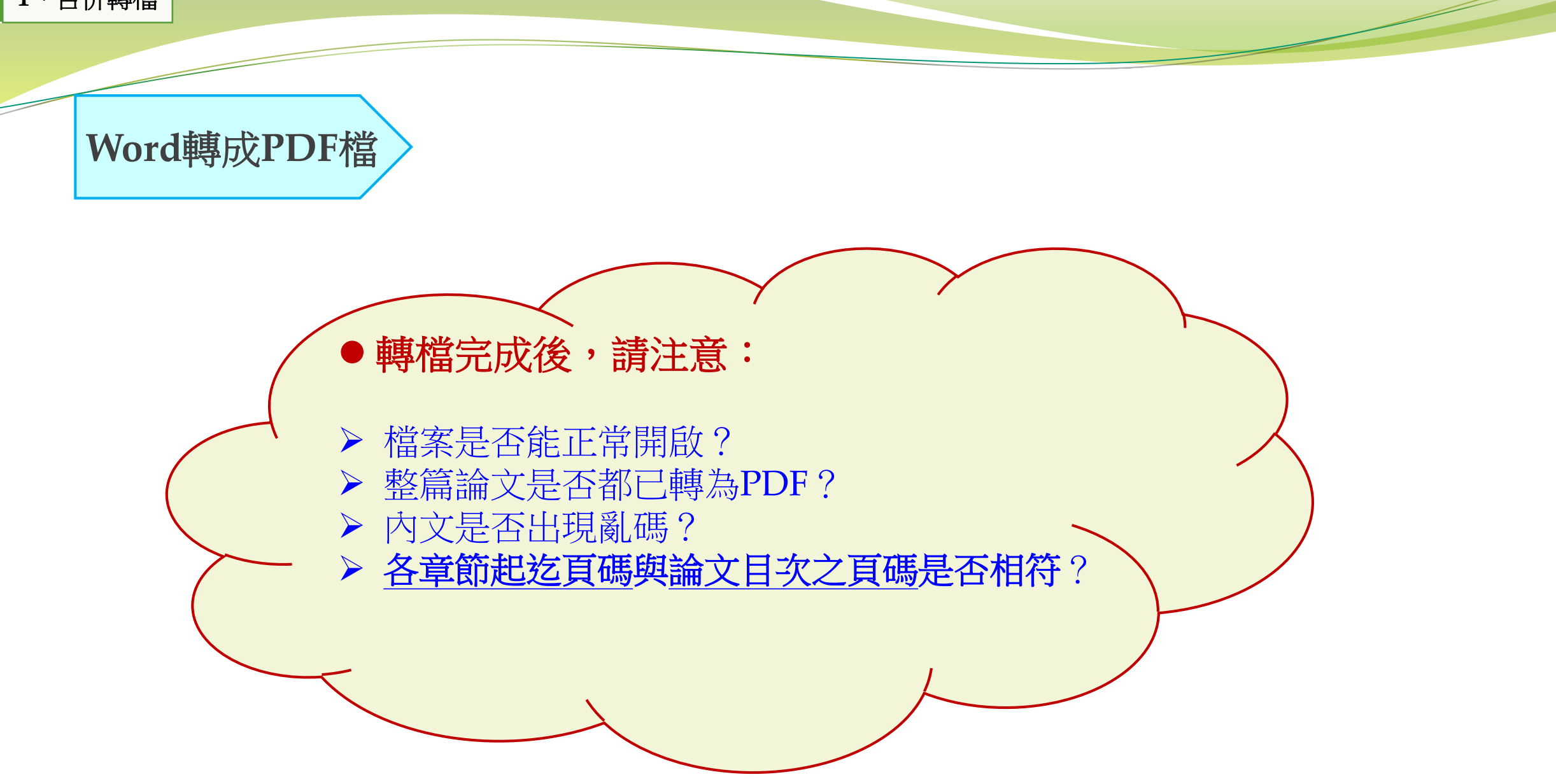

圖書館網頁 → 本校博碩士論文查詢→上傳論文→登入建檔

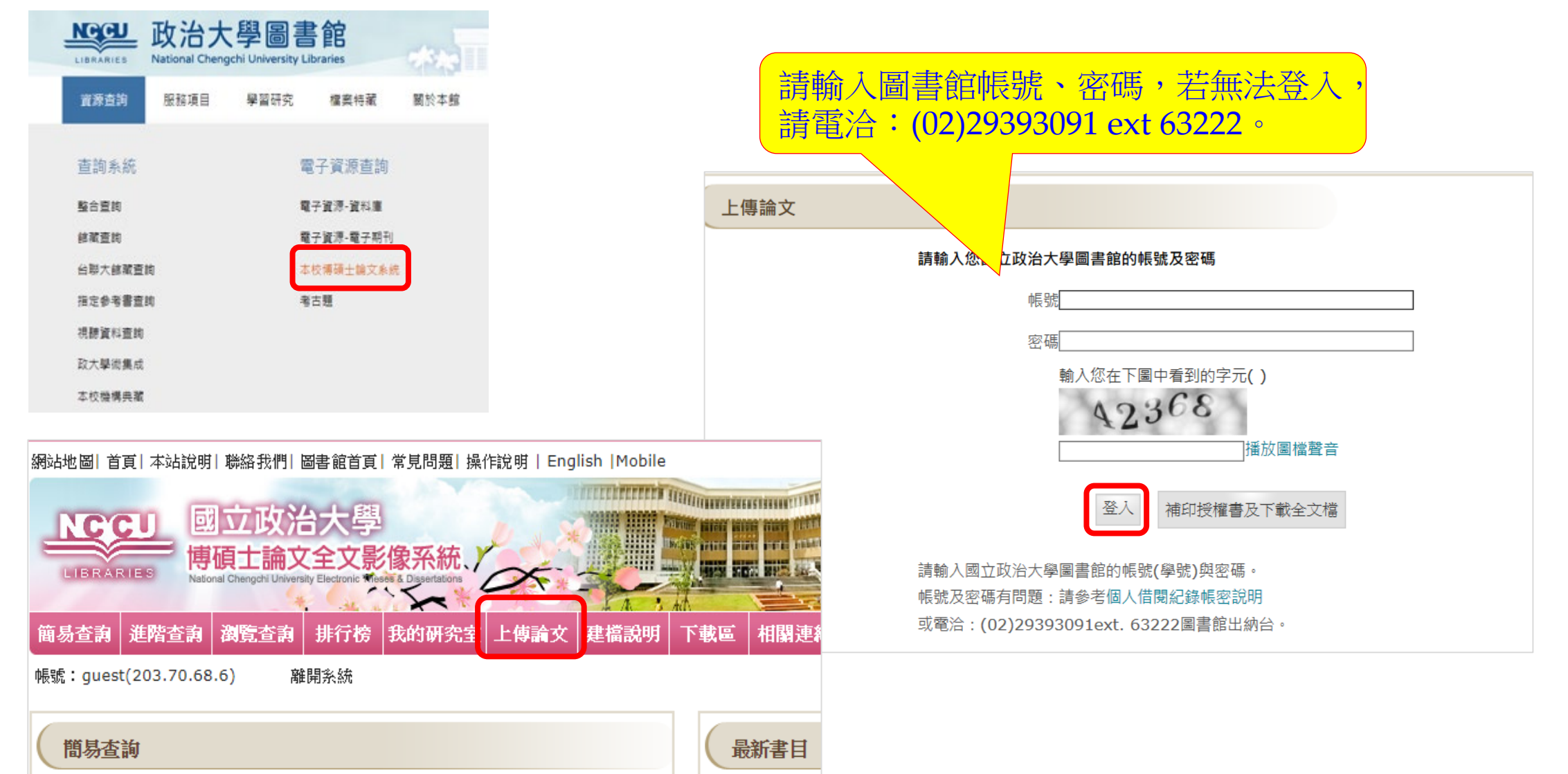

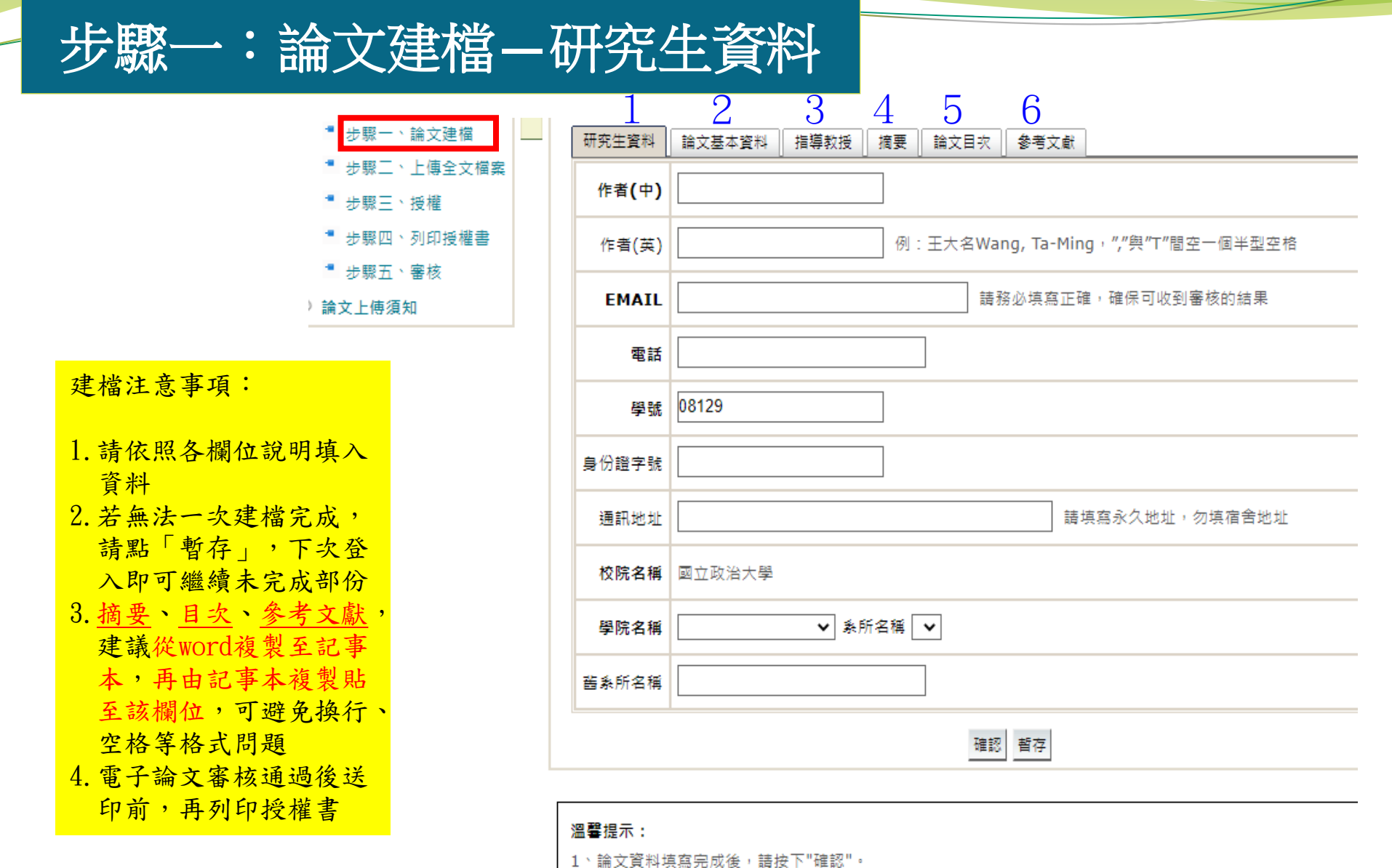

2、若論文資料未填寫完成時,請按下"暫存",可於日後自行登入系統完成論文建檔

步驟一:論文建檔**—**研究生資料

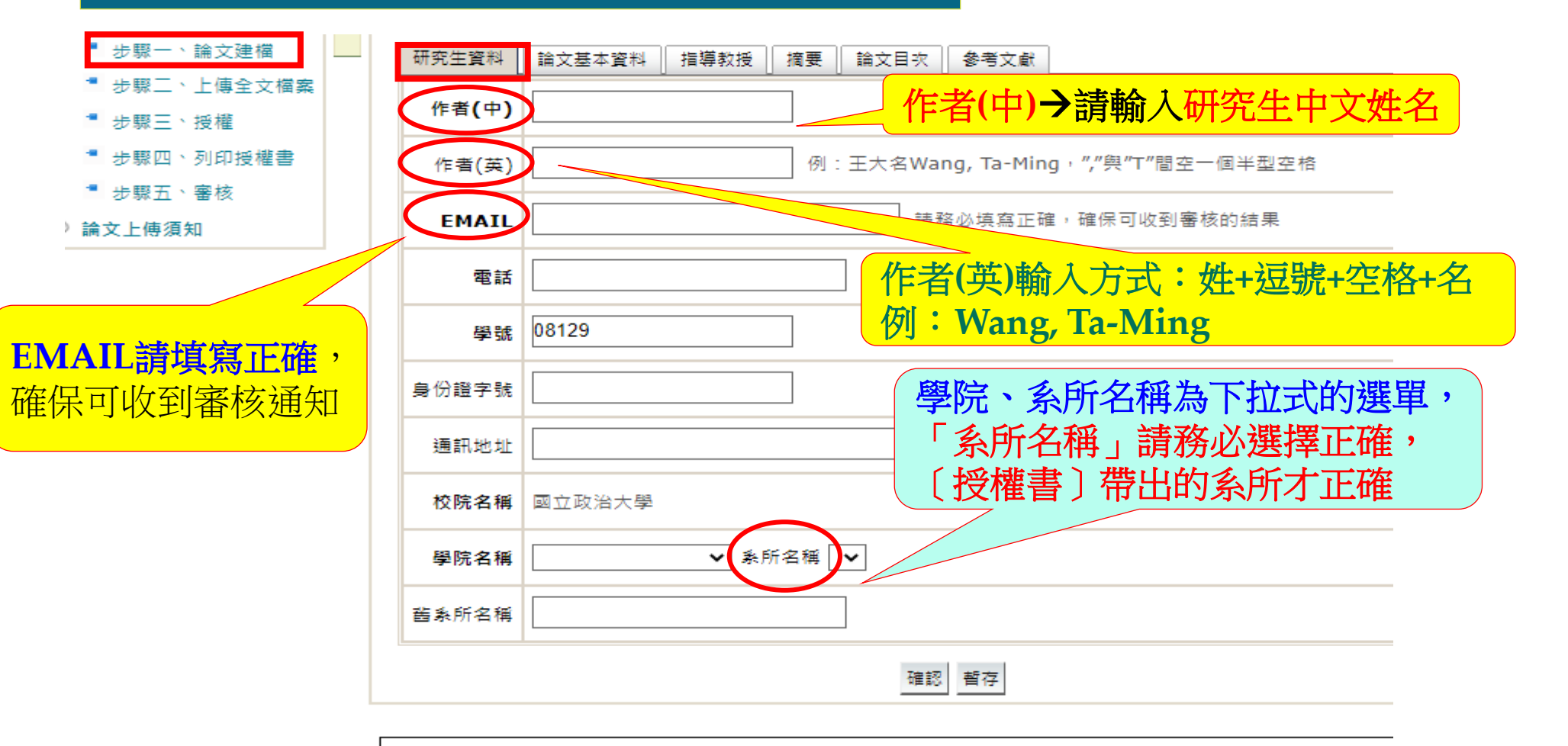

#### 溫馨提示:

1、論文資料填寫完成後,請按下"確認"。

2、若論文資料未填寫完成時,請按下"暫存",可於日後自行登入系統完成論文建檔

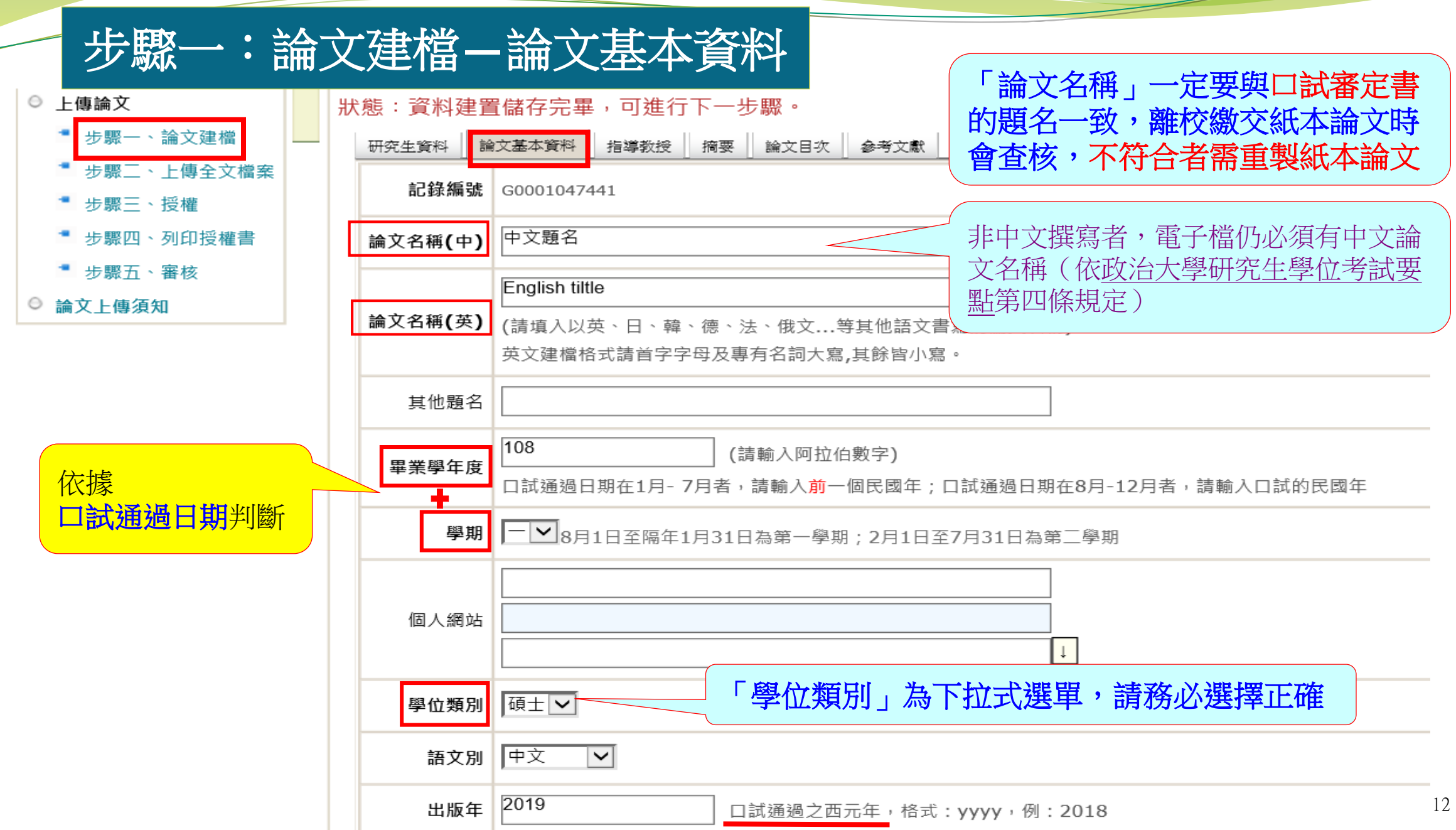

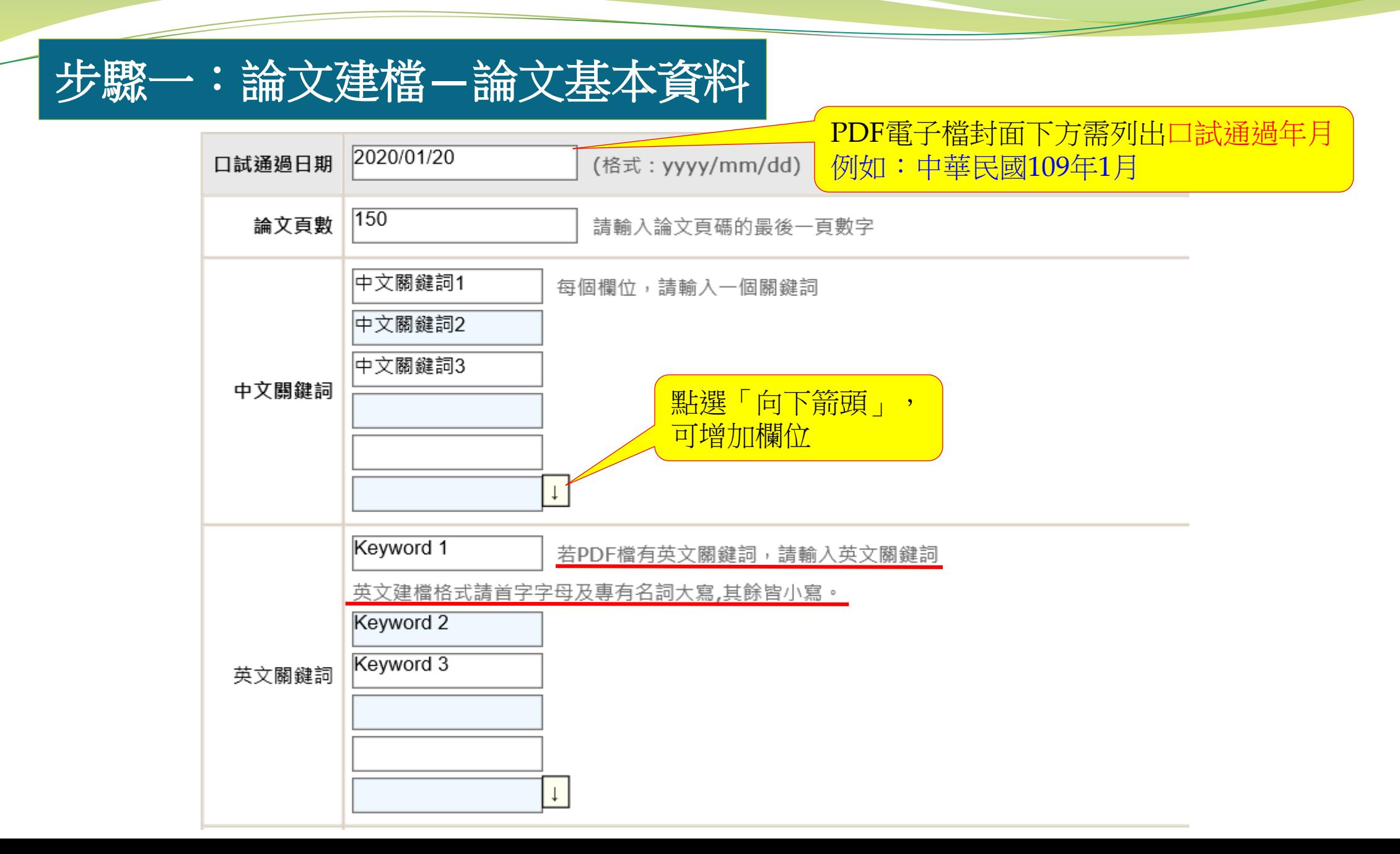

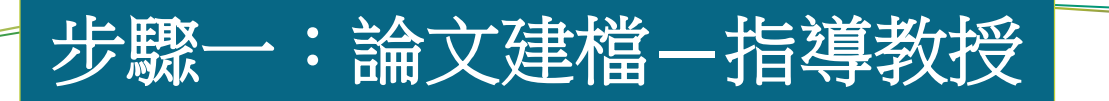

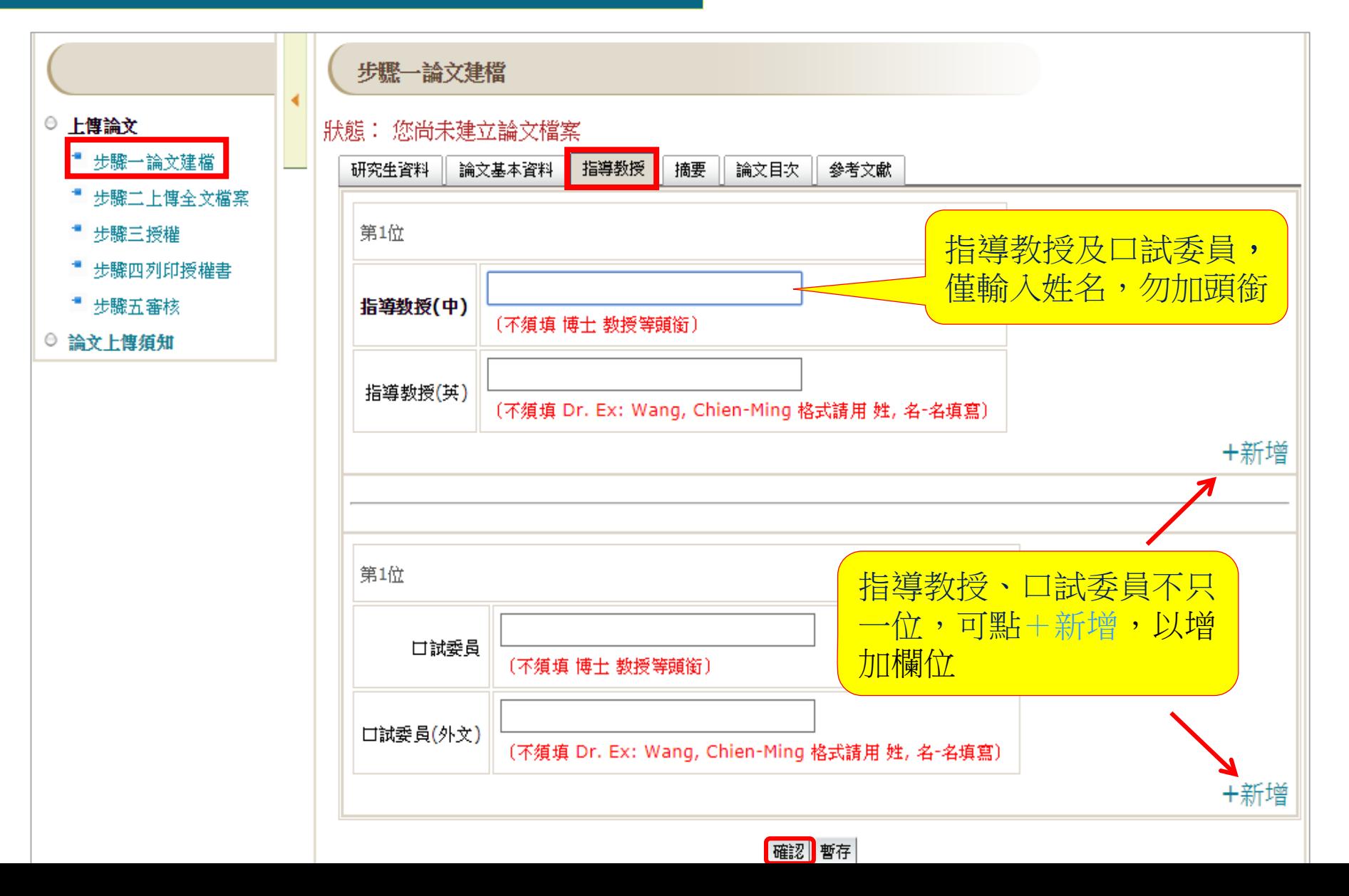

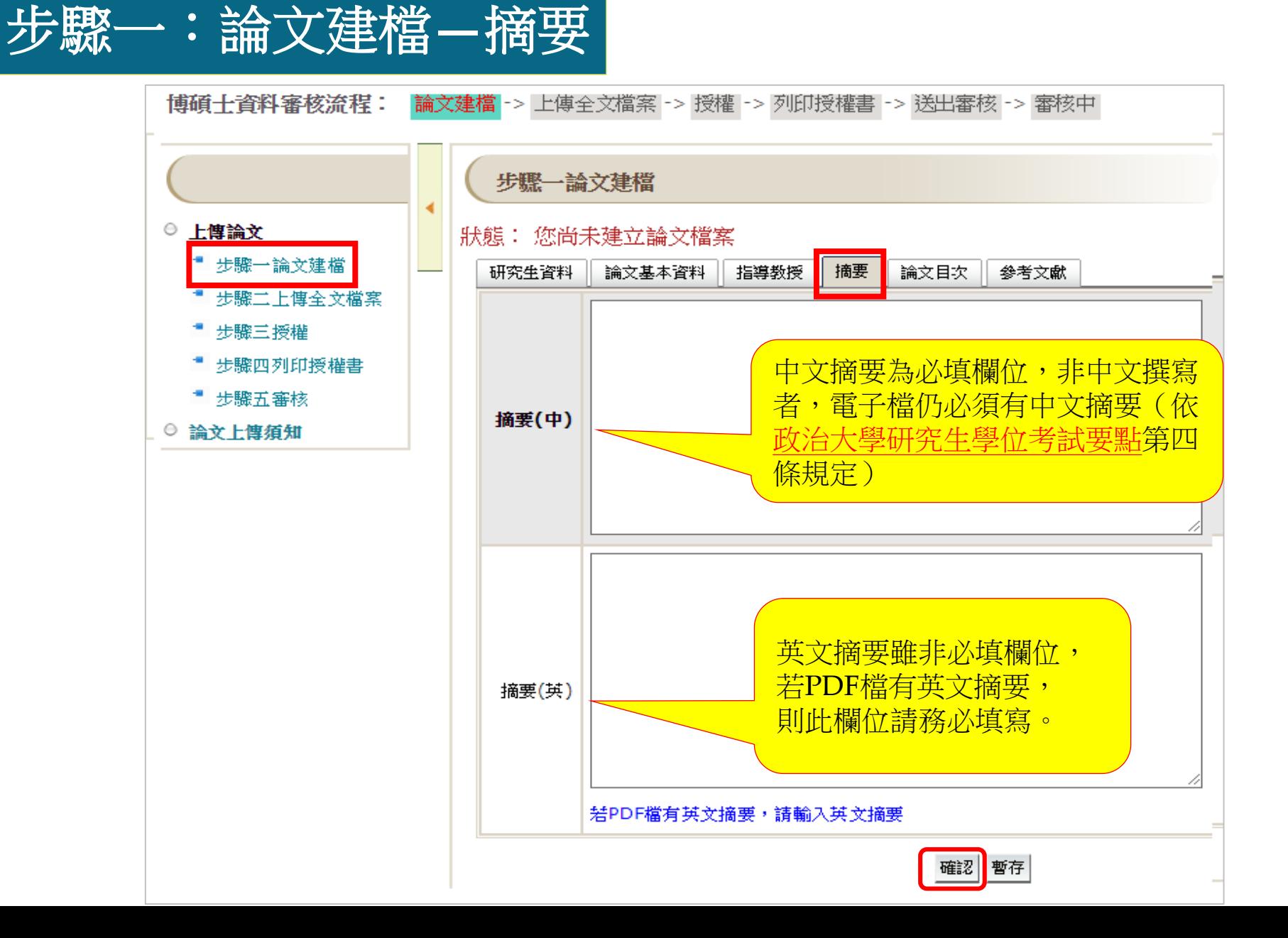

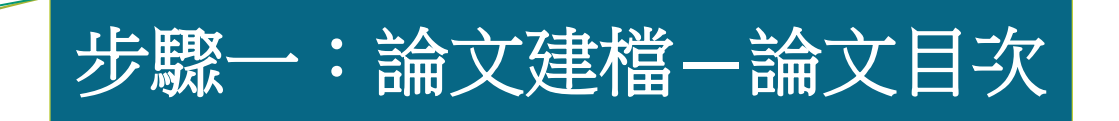

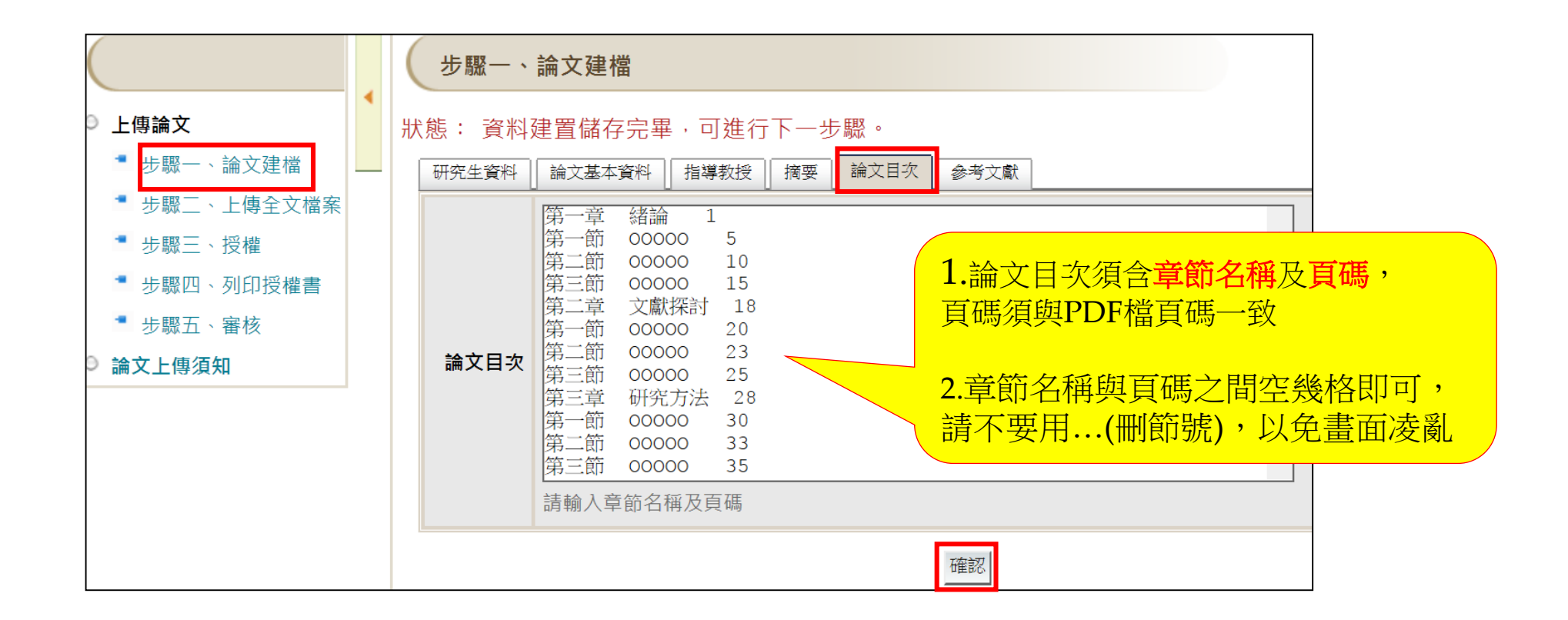

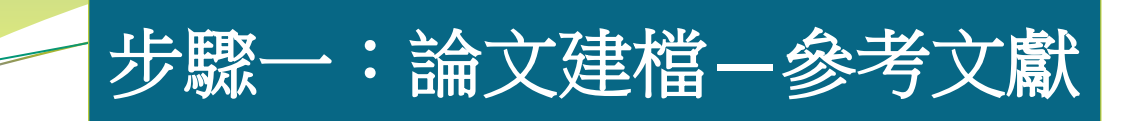

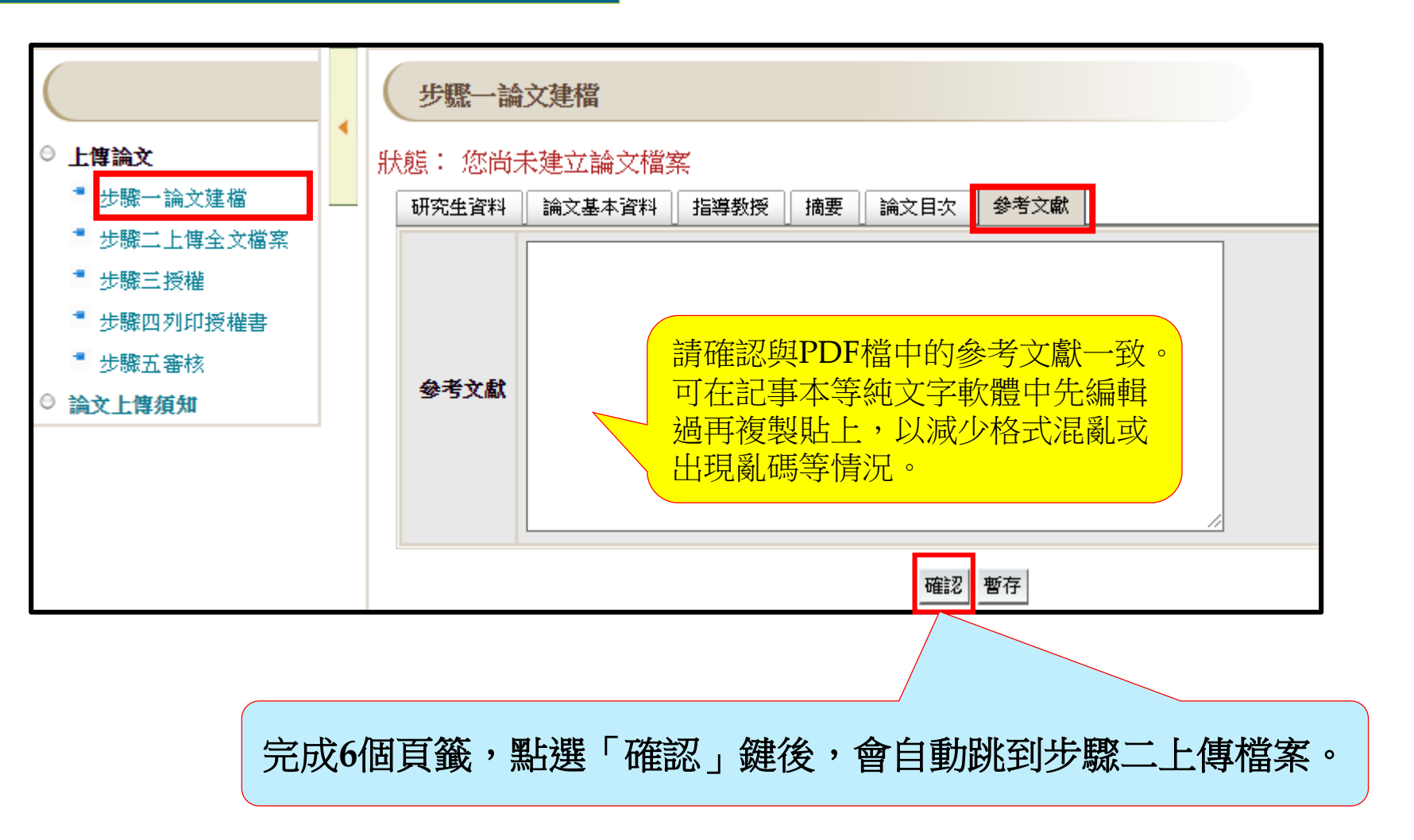

## 步驟二:上傳全文檔案**—**上傳合併好的**PDF**檔

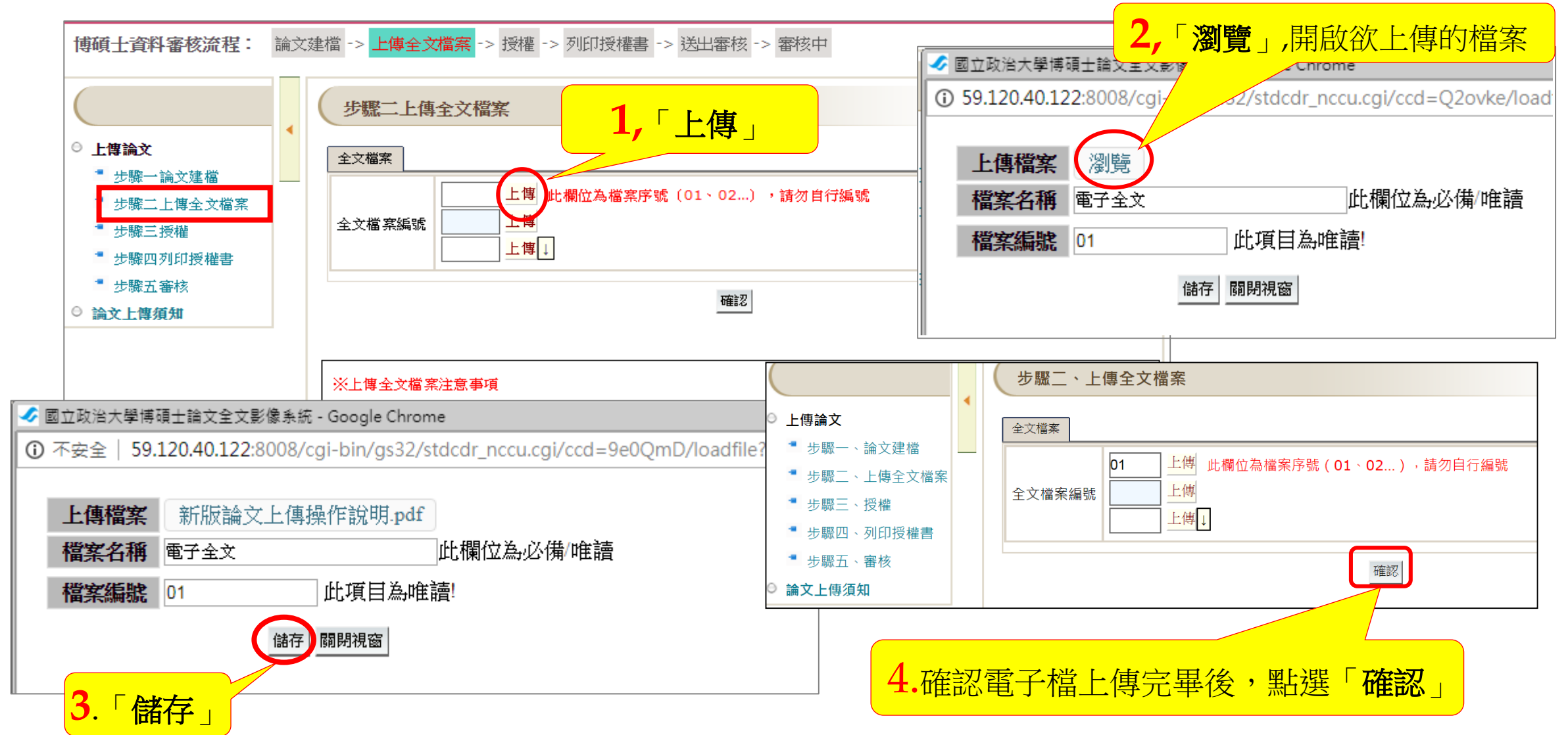

更新上傳檔案步驟

▶ 如發現上傳的檔案內容有誤,欲重新上傳,請依以下步驟操作: > 上傳 → 上傳更新目前檔案 → 確定 → 瀏覽 → 儲存

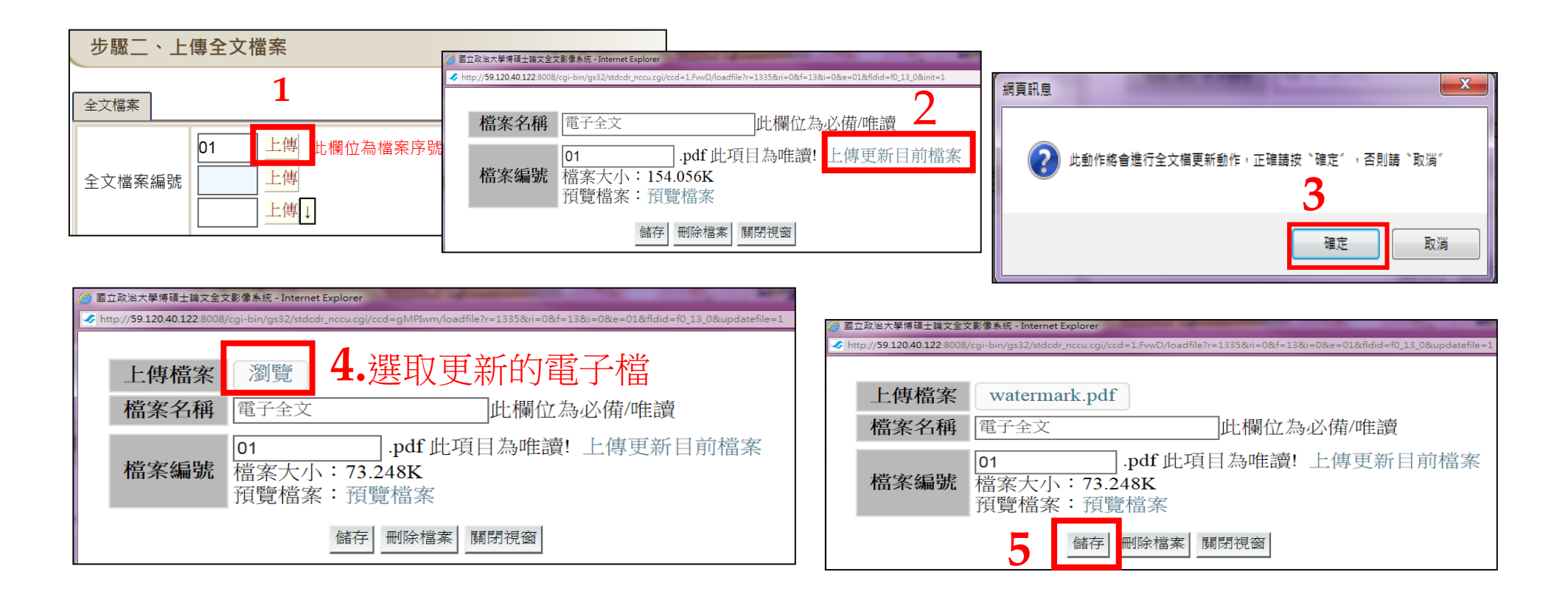

# 步驟三:授權**—**電子全文

### 授權有**2**個頁籤:「電子學位論文全文授權」及「申請延後公開紙本論文」

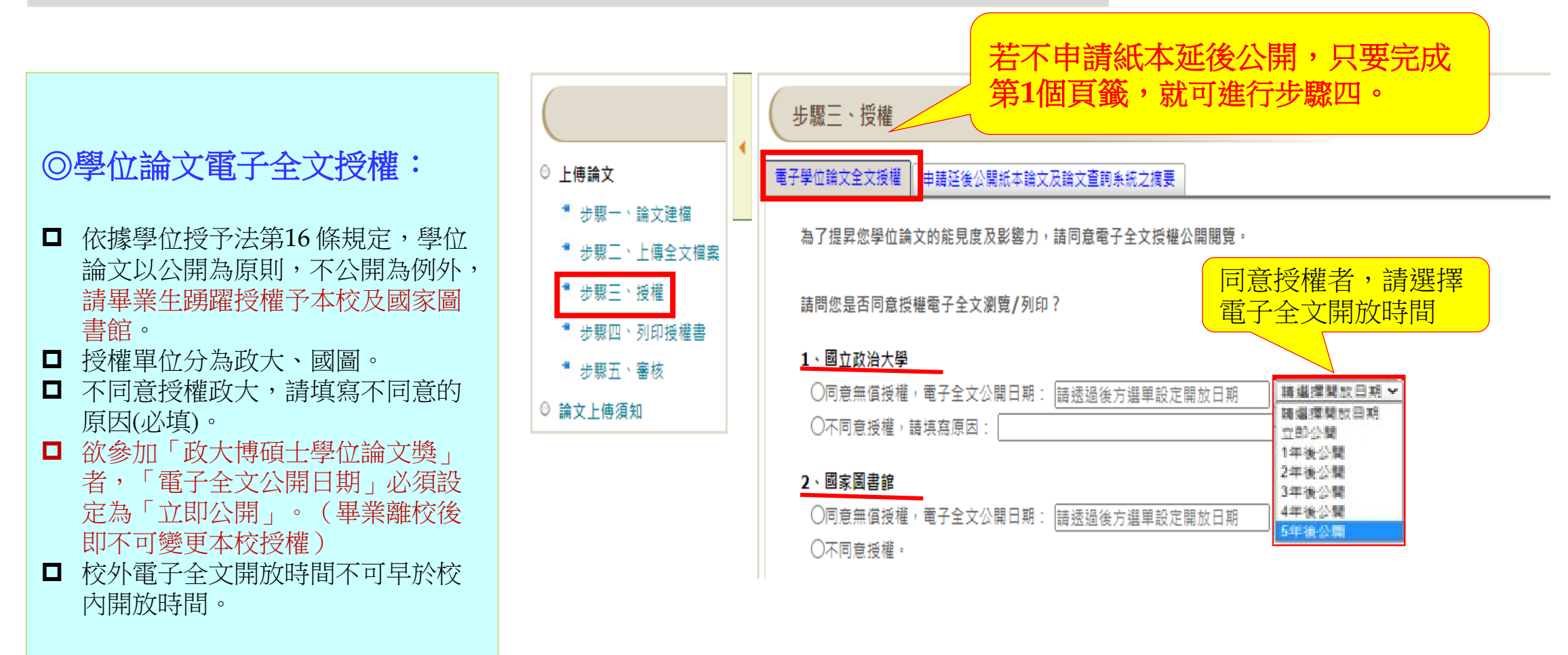

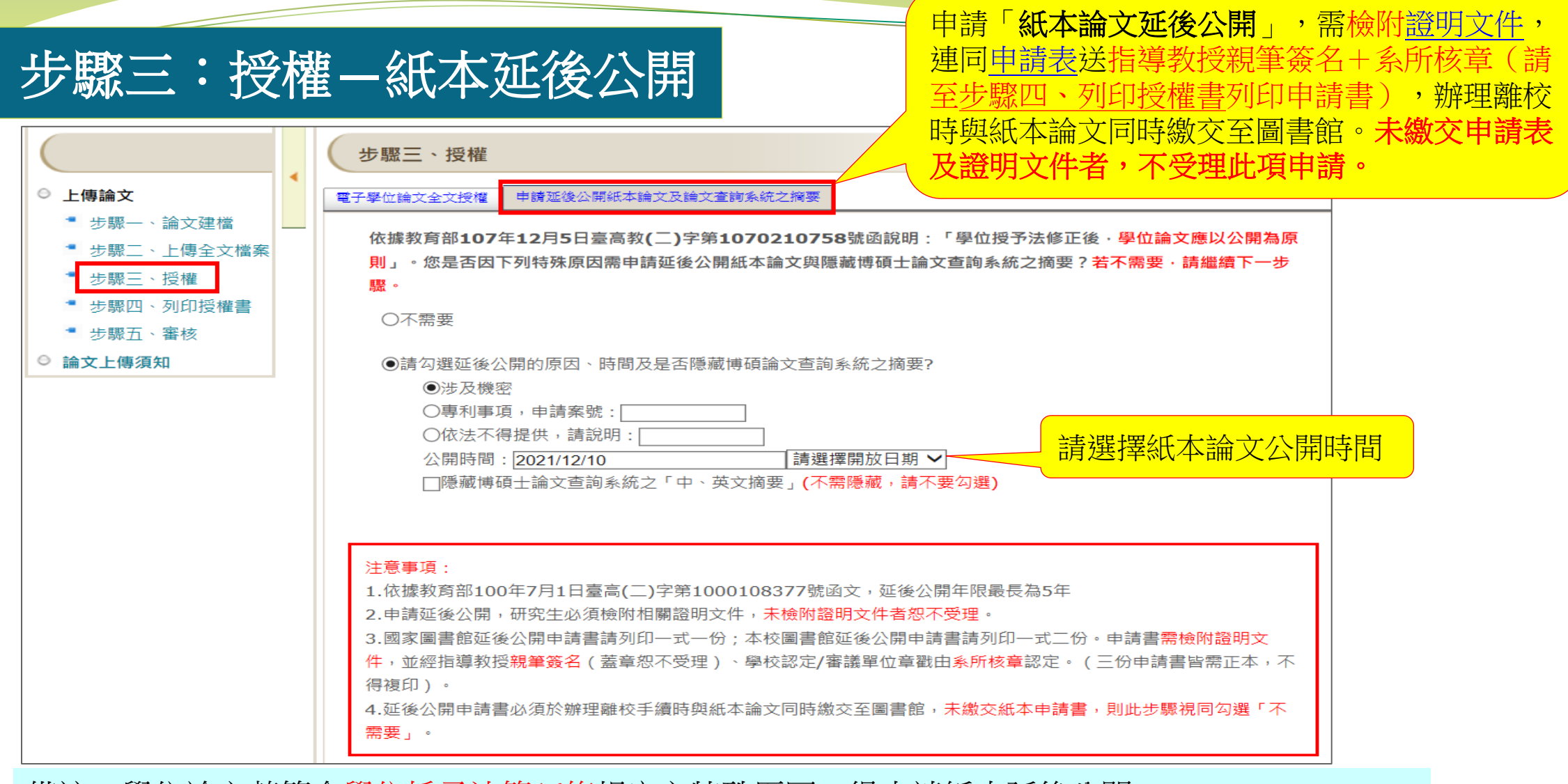

備註:學位論文若符合學位授予法第16條規定之特殊原因,得申請紙本延後公開。 依「教育部100 年 7 月 1 日臺高(二)字第 1000108377 號函文」, 延後公開合理期限最多五年。

# 步驟四:列印授權書**—**全文上網授權書

記錄編號: G0000008129

#### 國立政治大學

#### 博碩士論文全文上網授權書

(提供授權人裝訂於紙本論文書名頁之次頁用)

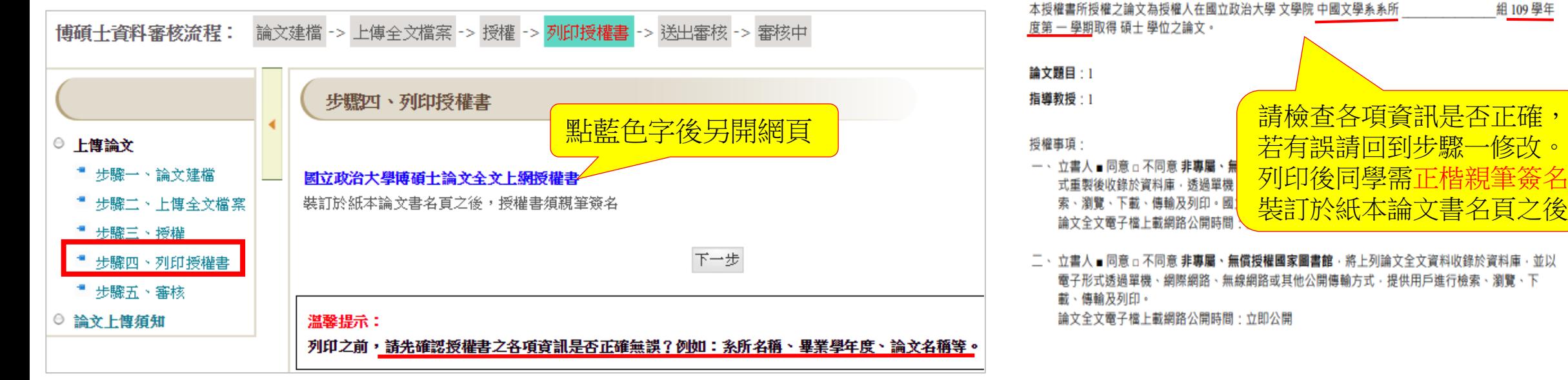

#### 備註:

- 1、 上述授權均為非專屬授權,立書人仍擁有授權著作之著作權:立書人擔保本著作為其所創作之 著作‧有權依本授權書內容進行各項授權‧且未侵害任何第三人之智慧財產權。
- 2、 依據96年9月22日96 學年度第1學期第1次教務會議決議,畢業論文既經考試委員評定完成.並已 繳交圖書館,應視為本校之檔案,不得再行抽換,關於授權事項亦採一經授權不得變更之原則 辦理。

立書人: XXX

#### 請親筆正楷簽名!

# 步驟四:列印授權書**—**紙本延後公開申請書

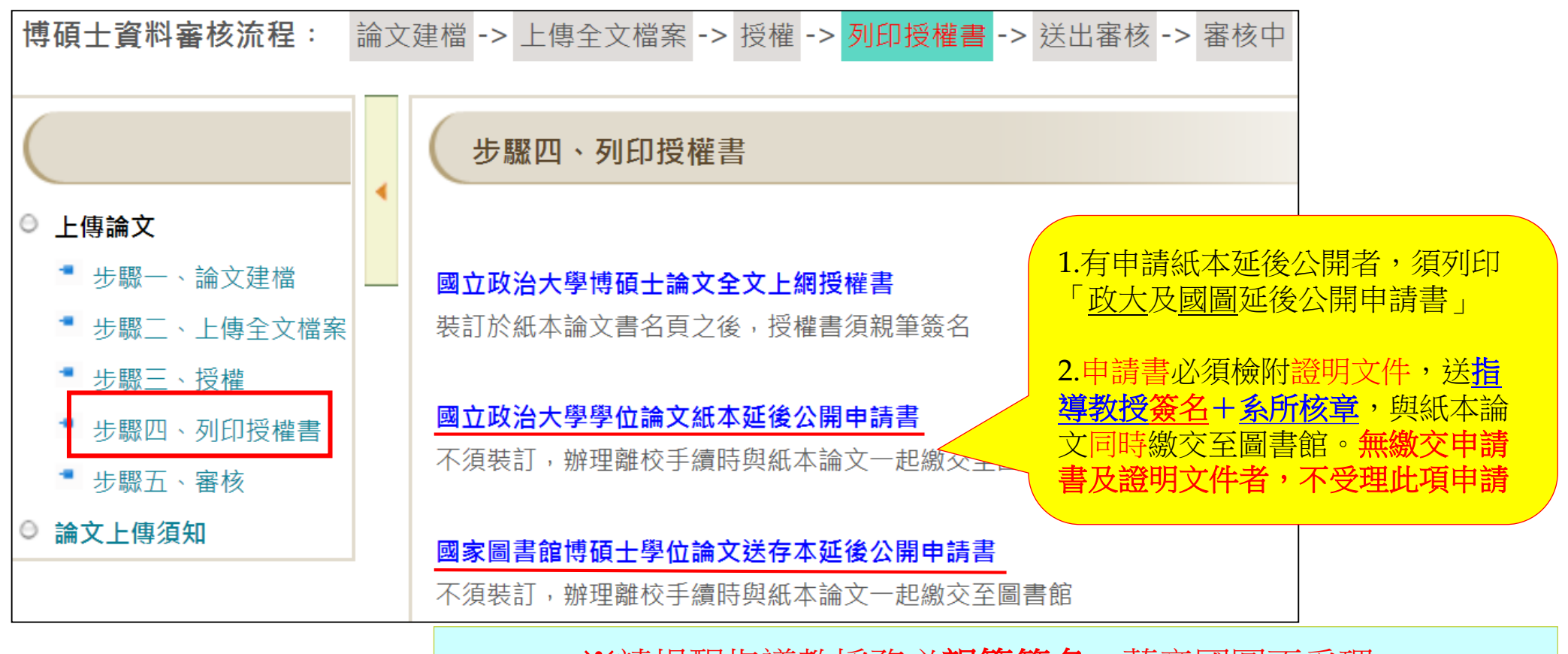

※請提醒指導教授務必**親筆簽名**,蓋章國圖不受理·

# 步驟四:列印授權書**—**請列印成一頁

### **(**以**Chrome**開啟授權書**)** > 按滑鼠右鍵 → 列印 → 目的地選「另存PDF」 → 儲存 → 開啟PDF檔列印

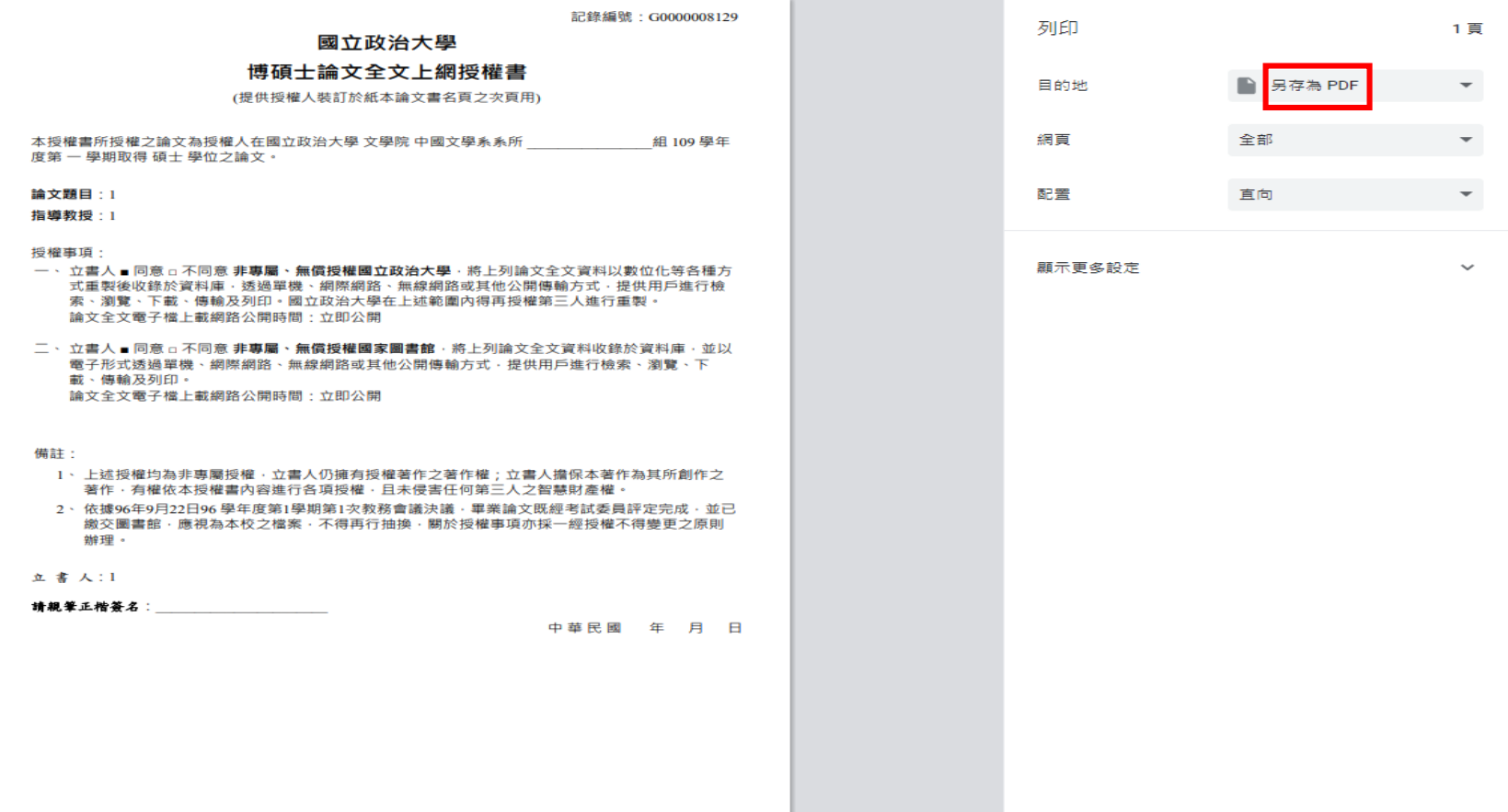

儲存 取消

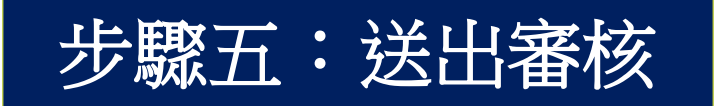

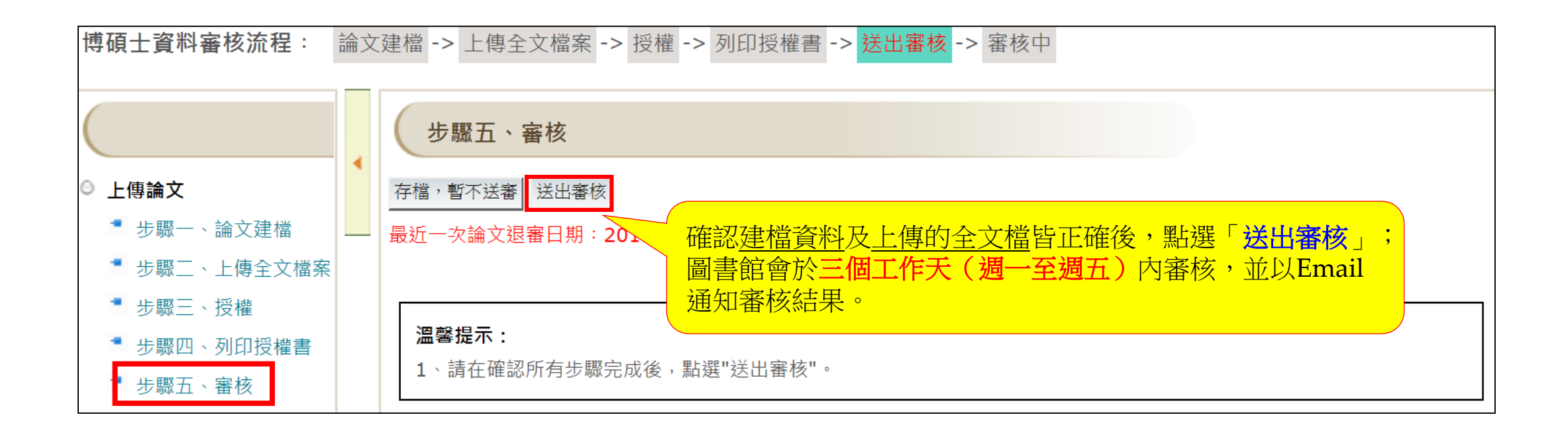

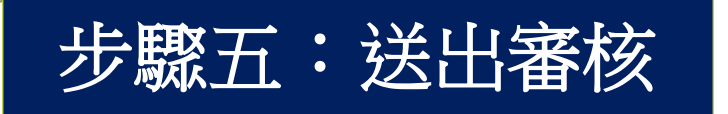

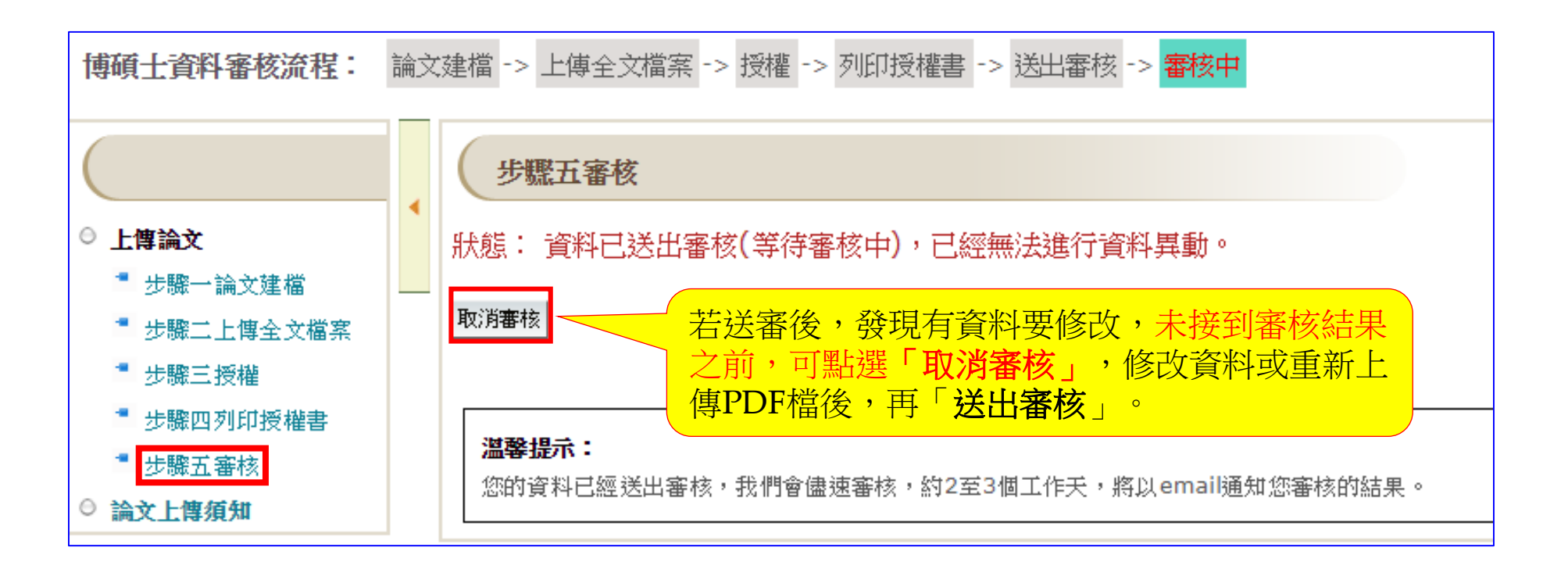

審核通過

辦理離校手續時,請出示此通知 (列印email)

《本通知僅供研究生繳交紙本論文至中正圖書館或各圖書分館渧通櫃台時驗證用,不須裝訂於論文中》

【已審核通過】

【已審核通過 】通知

108年11月22日

敬啟者:

恭喜您!! 日前您於本校博碩士論文全文影像系統上所建檔之論文資訊及上傳的全文檔,經本館審核無誤,特寄發此通知單告知。

隔日凌晨,您將會收到另一封系統寄發的「國立政治大學電子論文保全設定通知單」,請您於收到該通知後,再至論文系統→上傳論文→輸入帳密後點選 「補印授權書及下載全文檔」,下載已保全並加上浮水印電子檔,來印製您的紙本論文。

本校研究生離校檢核程序之一為繳交紙本學位論文2冊(不限精、平裝,惟平裝本仍須印製書背且封面上光),請至本校論文系統 (http://thesis.lib.nccu.edu.tw)「上傳須知」,依據「論文格式規範」印製紙本。

繳交論文時,請您攜帶此通知單,連同您的紙本論文兩份,至中正圖書館、各圖書分館(綜圖、商圖、傳圖)或達賢圖書館流通櫃台辦理。

感謝您的配合,也恭喜您順利畢業,圖書館將善盡典藏資料的責任,您的研究成果將長久保存,提供後續研究者參考利用。

|國立政治大學圖書館 敬啟

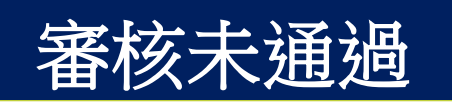

• 【審核未通過】通知 【未通過】 111年3月26日 論文記錄編號:G0000TEST03<br>研究生姓名 :王大同<br>論文名稱 :中文論文名稱<br>系所名稱 :亞太研究英語 。<br>:王大同<br>:中文論文名稱<br>:亞太研究英語碩士學位學程(IMAS) |敬啟者:<br>| 日前您於本系統上所建檔之論文資訊及電子全文檔,經本館業務承辦人審核後,發現部分資料有誤,特寄發此通知單告知您,請您再行修改。需修改之部份為:<br>| | FART ANGLARE ALGER WARE FRIMAL ANGLES | HART TO THE TRIMALE 「博碩士論文全文影像系統」的「畢業學年度」有誤;煩請修改及重印授權書。<br>「博碩士論文全文影像系統」「論文目次」欄位章節的頁碼與PDF檔內「論文目次」章節的頁碼不一致,請重新檢查各章節頁碼,二者須一致。 為避免影響您辦理畢業離校的日期,請您儘快針對有誤的部分修改,如有任何新高一等給業務負責人: 02-29393091 校內分機: 67140 |國立政治大學圖書館 敬啟 若審核未通過,請依信中說明修改 結誤後,再重新「送出審核」

### **3**、下載已添加政大浮水印及**DOI**碼的全文檔

• 審核通過後,隔日凌晨系統會批次將全文檔加上政大浮水印,並設定文件保全 後,發送【保全設定通知單】給研究生

## 【保全設定 】通知

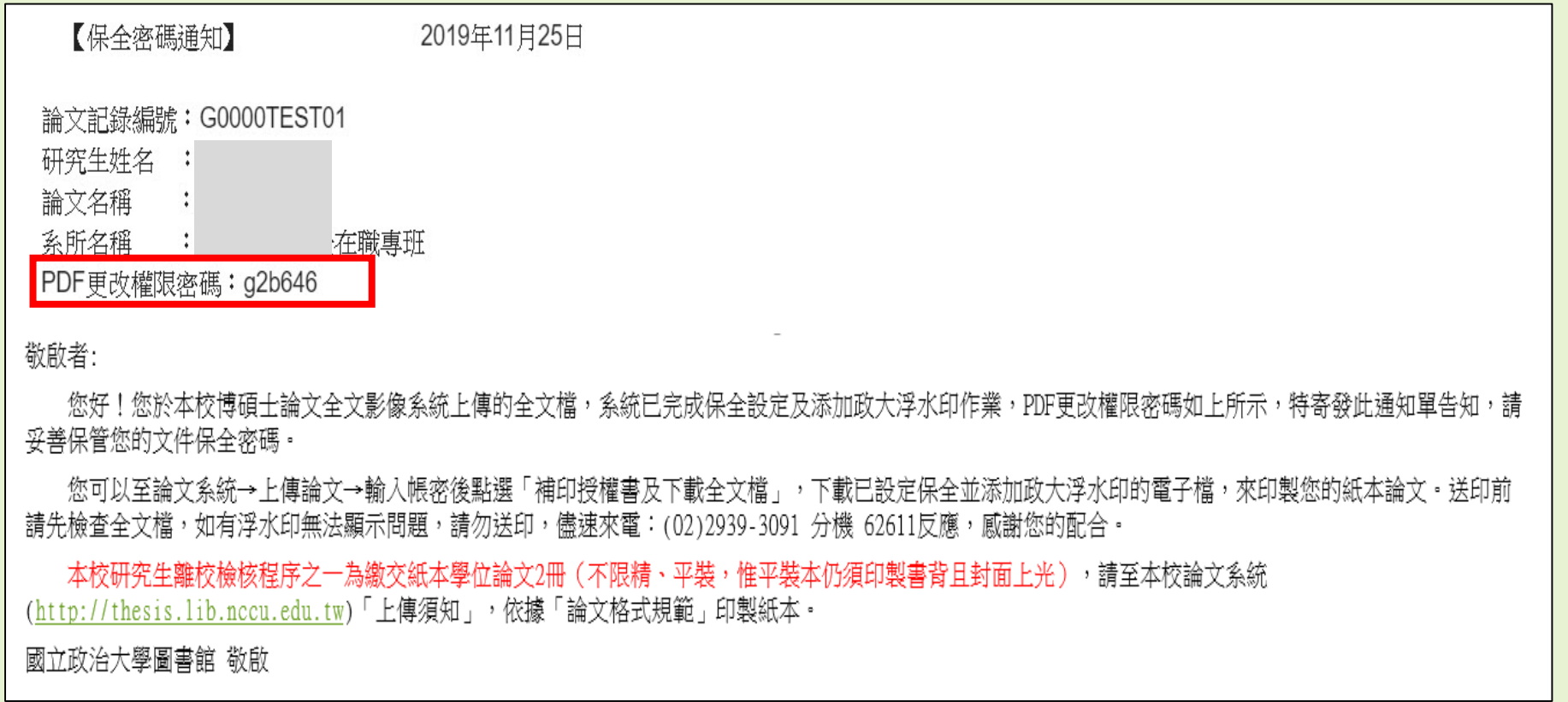

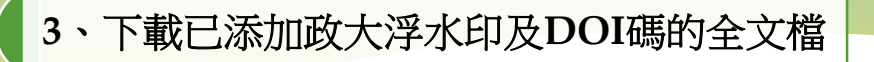

• 收到【保全設定通知信】後即可登入系統,下載有政大浮水印的全文檔

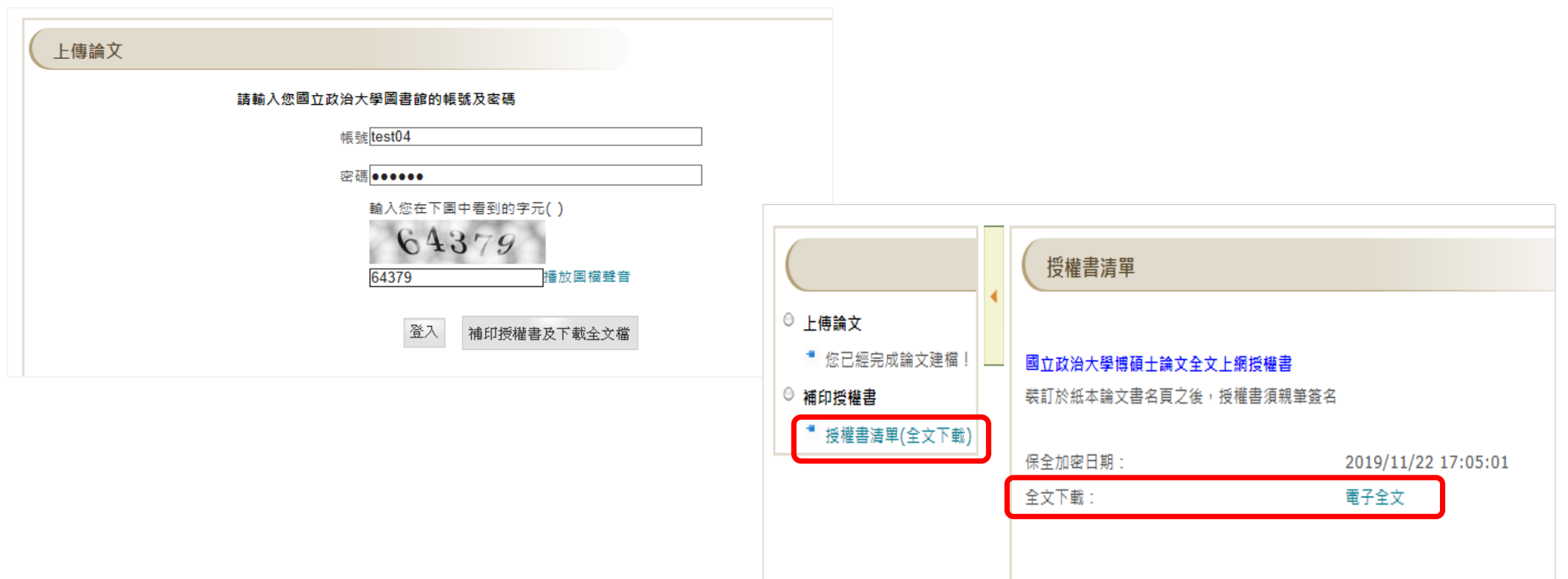

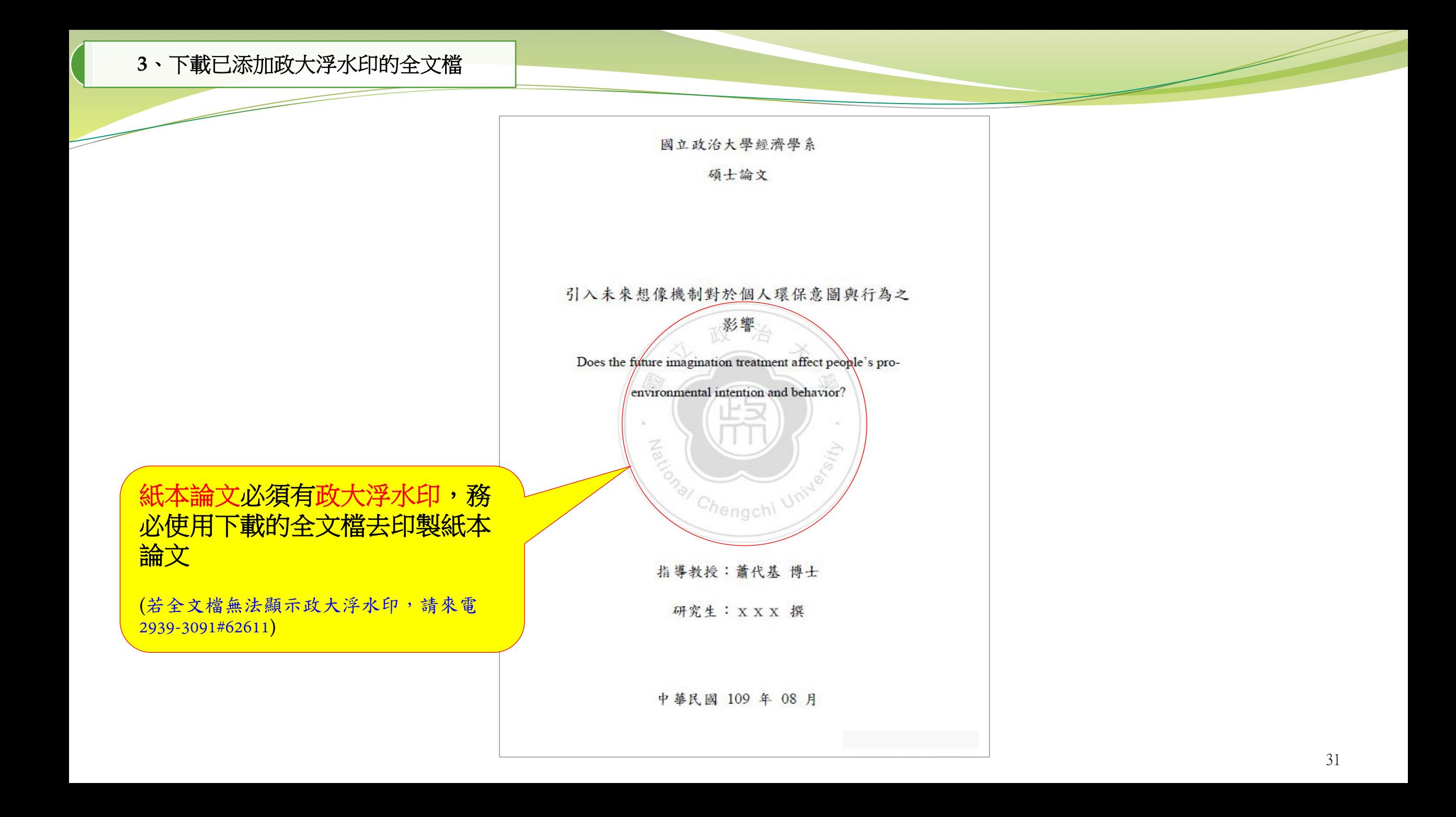

# **紙本論文裝訂注意事項**

- 紙本論文必須有浮水印,請務必在系統設定保全後,再下載電子檔去印製
- 繳交精裝本或平裝本皆可,但平裝本封面必須上光
- 請勿任意變更授權書內容**(**包含字體及字型**)**,並請列印成一頁
- ▶ 論文正文開始請以雙面印刷,但頁數在50頁以下得以單面印刷(彩色圖片亦可單面印刷)
- 論文封面,需包含下列資訊: 學校系所名稱、學位別、中**(**英**)**文論文題目、指導教授姓名、研究生姓名、口試 通過的年月
- 書背,需包含下列資訊:

學校系所名稱、學位別、論文題目、研究生姓名、口試通過的年月

裝訂順序:

**4**、印製紙本論文

封面、書名頁、授權書、口試委員簽名頁、謝辭、摘要、目次、 正文、參考書目、附錄

**4**、印製紙本論文

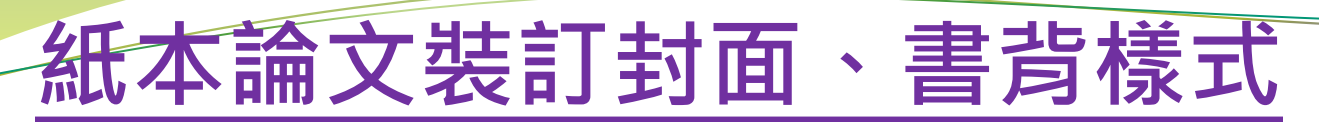

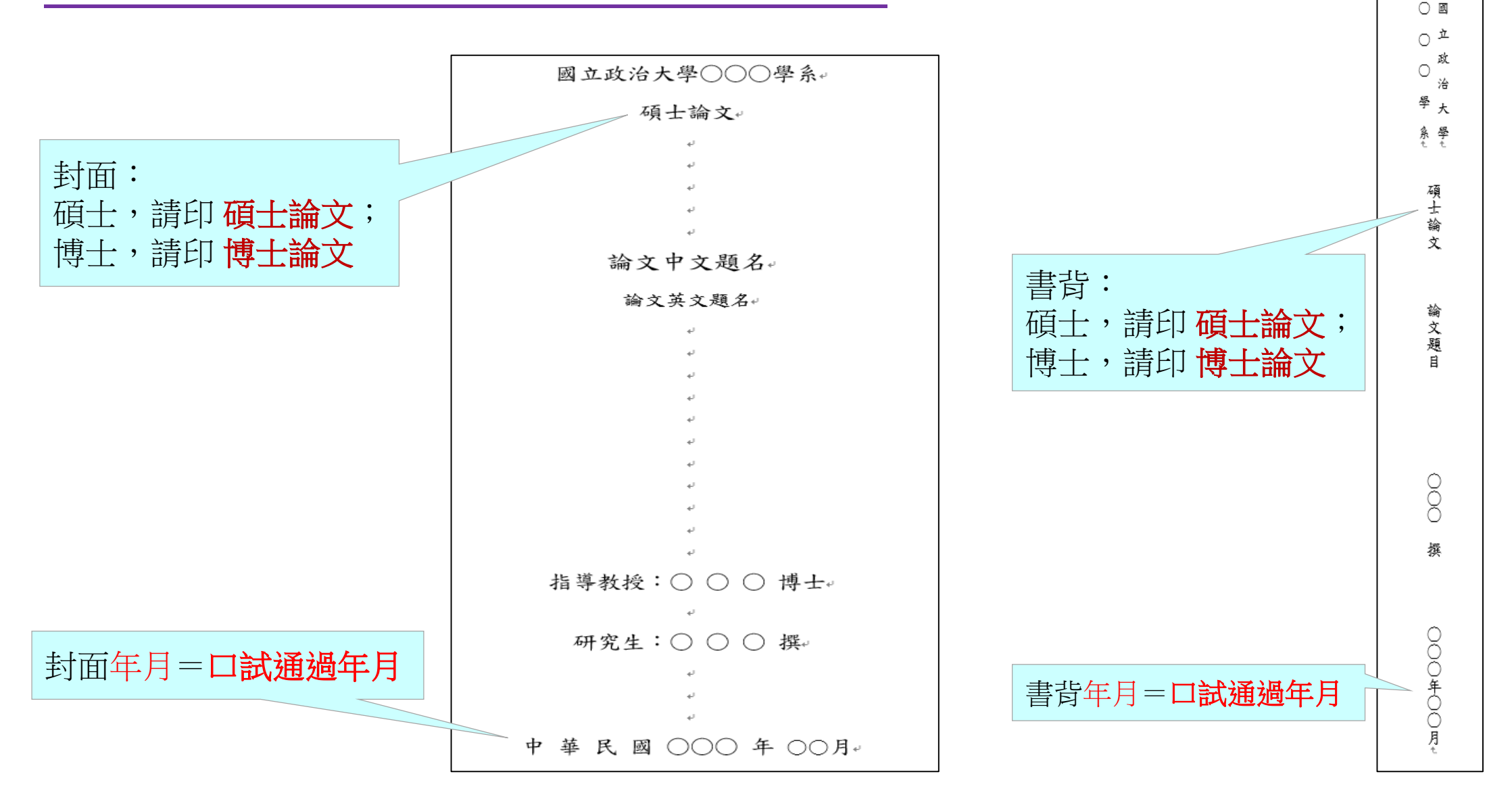

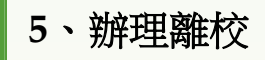

# **繳交論文注意事項**

# 1.列印【已審核通過】通知信、畢業離校程序單

(畢業離校程序單:iNCCU畢業離校檢核系統 或 政大首頁/在校學生/畢業生專區)

2.繳交2本論文 (其中1本呈繳國家圖書館)

3.繳交地點:

中正圖書館典閱組借還書櫃台

商圖(商學院4樓)

綜圖(社科院1樓)

傳圖(傳播學院3樓)

## 達賢圖書館

4.繳交時間:請留意各館開放時間,於櫃台服務時間內繳交。

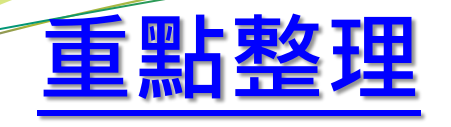

- 1.畢業學年度的認定:以口試通過的年月判別畢業的學年度
- 2.論文封面年月:即為口試通過年月
- 3.請將Word檔轉成PDF檔後直接上傳,不要加上浮水印、不要設定保全
- 4.送出審核後三個工作日內,將收到審核通知信
- 5.審核通過隔日,待收到【保全設定通知單】後,再登入論文上傳系統,下載全文檔
- 6.請確認送印的全文檔已加政大浮水印(紙本論文須有浮水印)
- 7.繳交二本紙本論文:
	- a.要印書背;b.內含授權書(務必正楷親筆簽名);c.含口試委員簽名頁。
- 8. 請仔細確認上傳資料內容無誤,經審核通過即不得抽換檔案及變更授權。

## 上傳論文有任何的問題,歡迎洽詢圖書館知識組織組

# 電 話:**2939-3091# 67140**、**62611 E-MAIL**:**[thesis@nccu.edu.tw](mailto:thesis@nccu.edu.tw)**

of mito of mito of mito of mito of mito of mito of mito of mito of mito